## **Using the Map Dashlet**

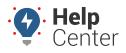

8

×

30

Lakes of Four Seas

Link: https://help.responsiblefleet.com/docs/about-maps/using-the-map-dashlet/ Last Updated: July 27th, 2016

## 1 Support | Log Out Ø 몝 201 Mapping O Reports O Custom O ٥ Account O 003466 Map [ALL VEHICLES] ē 0 + 🗆 🛛 B 0 8 ÷ ß 9 Map Satellite B <0. 1 向 \* ß (171) Label: 56 KRIS Dville 9 Plainfield Speed: Stopped 23 min **Orland** Park Ignition: off 53 SHAWN æ (45) Odometer: 73,650.0 mi. ÷ Lockport Lat/Lon: 41.3632616 -87.4573583 Tinley Park 80 (59) ß Crest Hill Runtime: 2,255.7 hrs Temperature: 1 Joliet Mokena Stop Time: Dec 16, 2015 14:03:53 Shorewood New Lenox 3 Current: Dec 16, 2015 14:27:16 80 Frankfort 4 Messaging: <u>SMS</u> or <u>Email</u> 50 Minooka Point: Open in Google Maps (45) A b Channaho Manhattan (394) Elwood (52) 0 56 KRIS Wilton Andres Cedar Lake Midewin National Google Wilton Center Map data ©2015 Google Terms of Use Report a map error 0

## The Map Dashlet shows a 2D map with current locations of a selected vehicle group.

| # | Option                | Description                                                                                                    |
|---|-----------------------|----------------------------------------------------------------------------------------------------|
| 1 | Drop Pin              | Dropping a pin allows you to place a pin on a map and move it as needed by dragging-and-dropping it<br>to any location. You can then quickly dispatch toffrom this location, route a Garmin toffrom this<br>location, obtain lafoln coordinates and physical address, create a landmark for repeated use, or add<br>the location to a route in the Route dashlet. |
| 2 | Clusters              | Clusters represent more than one vehicle in a similar location. Clusters provide enhanced darly when<br>viewing a bird's eye view of a map with a large number of vehicles. The number in a cluster's center<br>indicates increased and the ring around the cluster indicates the studees of the clustered<br>visites under a coording.                           |
| 3 | Traffic               | The Traffic toggle helps you identify the speed of traffic on the road compared to free-flowing conditions. For highways, green means there is a normal speed of traffic. The more red the road becomes, the slower the speed of traffic on the road. Gray indicates there is no data available.                                                                  |
| 4 | Center                | The Center button automatically re-sizes and re-adjusts the current zoom level of the map to include<br>all vehicles on the map.                                                                                                    |
| 5 | Service<br>Reminders  | Toggle the service reminder indicator on or off. When on, a wrench icon appears over the vehicle's<br>icon to indicate when a scheduled service is past due. Click on the vehicle to view the service reminder<br>information in the Vehicle Card.                                                                                                    |
| 6 | Points of<br>Interest | Shows restaurants, businesses, parks, parking, and other points of interest.                                                                                                    |
| 7 | Map View              | Shows the street map overlay (below left). Includes an option to add terrain (below right).                                                                                                    |

## **Using the Map Dashlet**

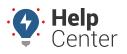

Link: https://help.responsiblefleet.com/docs/about-maps/using-the-map-dashlet/ Last Updated: July 27th, 2016

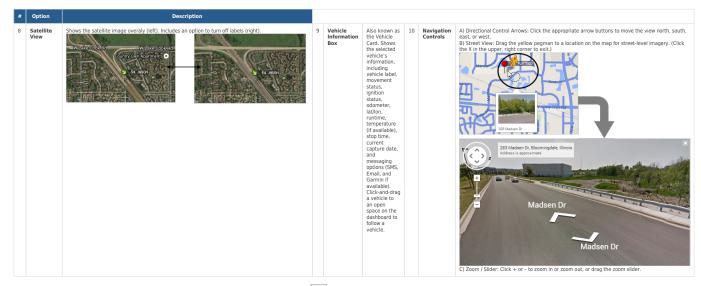

The following Map Dashlet options are available (C):

| Option          | Description                                                                                                    |
|-----------------|----------------------------------------------------------------------------------------------------|
| Custom Title    | Enter a custom title to appear in the title bar of the dashlet.                                                                                                    |
| Vehicle Group   | Filter the map to show only vehicles that belong to a certain group or hierarchy tree (if available).                                                                                                    |
| Show Vehicles   | Filter the map to show only vehicles that are running, are stopped, or have been stopped for a particular time.                                                                                                    |
| Vehicle Label   | Set the primary vehicle label (default is Vehicle).                                                                                                    |
| Alternate Label | Set the secondary vehicle label (default is Driver).                                                                                                    |
| Landmark Group  | Show landmarks on the map.                                                                                                    |
| Map Options     | Add/remove the zoom controller, the map type controller, and/or the auto center & zoom controller. Adjust the default zoom target and zoom level when the zoom control is invoked. Adjust the vehicle icon size (1 is largest) and landmark label size (1 is largest). |
| Dashlet Height  | Adjust the dashlet height as it appears on the dashboard (Half, Normal, Twice, 3x).                                                                                                    |
| Dashlet Group   | Dashlet groups allow you to link two or more dashlets (where applicable). When linked, clicking on a vehicle from one dashlet updates the data in another dashlet. See more examples.                                                                                  |
| Update Interval | Choose how frequently the entire map should refresh (not dependent upon individual vehicle update rate).                                                                                                    |